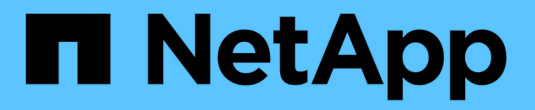

# 在**AWS/VMC**上迁移工作负载

NetApp Solutions

NetApp April 12, 2024

This PDF was generated from https://docs.netapp.com/zh-cn/netapp-solutions/ehc/aws-migrate-vmwarehcx.html on April 12, 2024. Always check docs.netapp.com for the latest.

目录

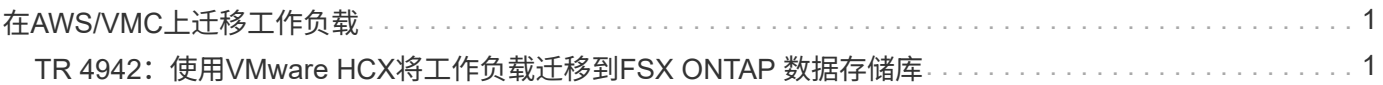

# <span id="page-2-0"></span>在**AWS/VMC**上迁移工作负载

# <span id="page-2-1"></span>**TR 4942**:使用**VMware HCX**将工作负载迁移到**FSX ONTAP** 数 据存储库

作者: NetApp Solutions Engineering

### 概述:迁移具有**VMware HCX**、**FSX ONTAP** 补充数据存储库和**VMware Cloud**的虚拟机

迁移VMware工作负载是Amazon Web Services (AWS)上的VMware Cloud (VMC)及其在Amazon FSx for NetApp ONTAP 上的补充NFS数据存储库的一个常见使用情形。VMware HCX是首选选项、它提供了多种迁移 方法、用于将在任何VMware支持的数据存储库上运行的内部虚拟机(VM)及其数据移动到VMC数据存储库、其中 包括适用于ONTAP 的FSX上的补充NFS数据存储库。

VMware HCX主要是一个移动平台、旨在简化工作负载迁移、工作负载重新平衡以及跨云的业务连续性。它作 为VMware Cloud on AWS的一部分提供、可通过多种方式迁移工作负载、并可用于灾难恢复(DR)操作。

本文档提供了部署和配置VMware HCX的分步指导、其中包括其所有主要组件、内部部署和云数据中心端、从而 支持各种VM迁移机制。

有关详细信息,请参见 ["HCX](https://docs.vmware.com/en/VMware-HCX/4.4/hcx-getting-started/GUID-DE0AD0AE-A6A6-4769-96ED-4D200F739A68.html)[部署简介](https://docs.vmware.com/en/VMware-HCX/4.4/hcx-getting-started/GUID-DE0AD0AE-A6A6-4769-96ED-4D200F739A68.html)["](https://docs.vmware.com/en/VMware-HCX/4.4/hcx-getting-started/GUID-DE0AD0AE-A6A6-4769-96ED-4D200F739A68.html) 和 ["](https://docs.vmware.com/en/VMware-HCX/4.4/hcx-getting-started/GUID-70F9C40C-804C-4FC8-9FBD-77F9B2FA77CA.html)[安装检查清单](https://docs.vmware.com/en/VMware-HCX/4.4/hcx-getting-started/GUID-70F9C40C-804C-4FC8-9FBD-77F9B2FA77CA.html)[B—](https://docs.vmware.com/en/VMware-HCX/4.4/hcx-getting-started/GUID-70F9C40C-804C-4FC8-9FBD-77F9B2FA77CA.html)[在](https://docs.vmware.com/en/VMware-HCX/4.4/hcx-getting-started/GUID-70F9C40C-804C-4FC8-9FBD-77F9B2FA77CA.html)[AWS SDDC](https://docs.vmware.com/en/VMware-HCX/4.4/hcx-getting-started/GUID-70F9C40C-804C-4FC8-9FBD-77F9B2FA77CA.html)[目标环境中使用](https://docs.vmware.com/en/VMware-HCX/4.4/hcx-getting-started/GUID-70F9C40C-804C-4FC8-9FBD-77F9B2FA77CA.html)[VMware Cloud](https://docs.vmware.com/en/VMware-HCX/4.4/hcx-getting-started/GUID-70F9C40C-804C-4FC8-9FBD-77F9B2FA77CA.html) [的](https://docs.vmware.com/en/VMware-HCX/4.4/hcx-getting-started/GUID-70F9C40C-804C-4FC8-9FBD-77F9B2FA77CA.html)[HCX"](https://docs.vmware.com/en/VMware-HCX/4.4/hcx-getting-started/GUID-70F9C40C-804C-4FC8-9FBD-77F9B2FA77CA.html)。

#### 高级步骤

此列表概括介绍了安装和配置VMware HCX的步骤:

- 1. 通过VMware Cloud Services Console为VMC软件定义的数据中心(SDDC)激活HCX。
- 2. 在内部vCenter Server中下载并部署HCX Connector OVA安装程序。
- 3. 使用许可证密钥激活HCX。
- 4. 将内部部署的VMware HCX Connector与VMC HCX Cloud Manager配对。
- 5. 配置网络配置文件、计算配置文件和服务网格。
- 6. (可选)执行网络扩展以扩展网络并避免重新IP。
- 7. 验证设备状态并确保可以进行迁移。
- 8. 迁移VM工作负载。

开始之前、请确保满足以下前提条件。有关详细信息,请参见 ["](https://docs.vmware.com/en/VMware-HCX/4.4/hcx-user-guide/GUID-A631101E-8564-4173-8442-1D294B731CEB.html)[准备安装](https://docs.vmware.com/en/VMware-HCX/4.4/hcx-user-guide/GUID-A631101E-8564-4173-8442-1D294B731CEB.html)[HCX"](https://docs.vmware.com/en/VMware-HCX/4.4/hcx-user-guide/GUID-A631101E-8564-4173-8442-1D294B731CEB.html)。具备连接等前提条件后、 可从VMC的VMware HCX控制台生成许可证密钥来配置和激活HCX。激活HCX后、将部署vCenter插件、 并可使用vCenter控制台进行访问以进行管理。

在继续执行HCX激活和部署之前、必须完成以下安装步骤:

- 1. 使用现有VMC SDDC或根据此操作创建新的SDDC ["NetApp](https://docs.netapp.com/us-en/netapp-solutions/ehc/aws-setup.html)[链接](https://docs.netapp.com/us-en/netapp-solutions/ehc/aws-setup.html)["](https://docs.netapp.com/us-en/netapp-solutions/ehc/aws-setup.html) 或这一点 ["VMware](https://docs.vmware.com/en/VMware-Cloud-on-AWS/services/com.vmware.vmc-aws.getting-started/GUID-EF198D55-03E3-44D1-AC48-6E2ABA31FF02.html)[链接](https://docs.vmware.com/en/VMware-Cloud-on-AWS/services/com.vmware.vmc-aws.getting-started/GUID-EF198D55-03E3-44D1-AC48-6E2ABA31FF02.html)["](https://docs.vmware.com/en/VMware-Cloud-on-AWS/services/com.vmware.vmc-aws.getting-started/GUID-EF198D55-03E3-44D1-AC48-6E2ABA31FF02.html)。
- 2. 从内部vCenter环境到VMC SDDC的网络路径必须支持使用vMotion迁移VM。
- 3. 确保满足所需 ["](https://docs.vmware.com/en/VMware-HCX/4.4/hcx-user-guide/GUID-A631101E-8564-4173-8442-1D294B731CEB.html)[防火墙规则和端口](https://docs.vmware.com/en/VMware-HCX/4.4/hcx-user-guide/GUID-A631101E-8564-4173-8442-1D294B731CEB.html)["](https://docs.vmware.com/en/VMware-HCX/4.4/hcx-user-guide/GUID-A631101E-8564-4173-8442-1D294B731CEB.html) 允许用于内部vCenter Server与SDDC vCenter之间的vMotion流量。
- 4. 适用于ONTAP NFS的FSX卷应作为补充数据存储库挂载到VMC SDDC中。 要将NFS数据存储库连接 到相应的集群、请按照本节中所述的步骤进行操作 ["NetApp](https://docs.netapp.com/us-en/netapp-solutions/ehc/aws-native-overview.html)[链接](https://docs.netapp.com/us-en/netapp-solutions/ehc/aws-native-overview.html)["](https://docs.netapp.com/us-en/netapp-solutions/ehc/aws-native-overview.html) 或这一点 ["VMware](https://docs.vmware.com/en/VMware-Cloud-on-AWS/services/com.vmware.vmc-aws-operations/GUID-D55294A3-7C40-4AD8-80AA-B33A25769CCA.html)[链接](https://docs.vmware.com/en/VMware-Cloud-on-AWS/services/com.vmware.vmc-aws-operations/GUID-D55294A3-7C40-4AD8-80AA-B33A25769CCA.html)["](https://docs.vmware.com/en/VMware-Cloud-on-AWS/services/com.vmware.vmc-aws-operations/GUID-D55294A3-7C40-4AD8-80AA-B33A25769CCA.html)。

#### 高级架构

出于测试目的、用于此验证的内部实验室环境通过站点到站点VPN连接到AWS VPC、从而可以通过外部传 输网关在内部连接到AWS和VMware云SDDC。内部部署和VMware云目标SDDC之间的HCX迁移和网络扩 展流量通过Internet传输。可以修改此架构以使用Direct Connect专用虚拟接口。

下图展示了高级架构。

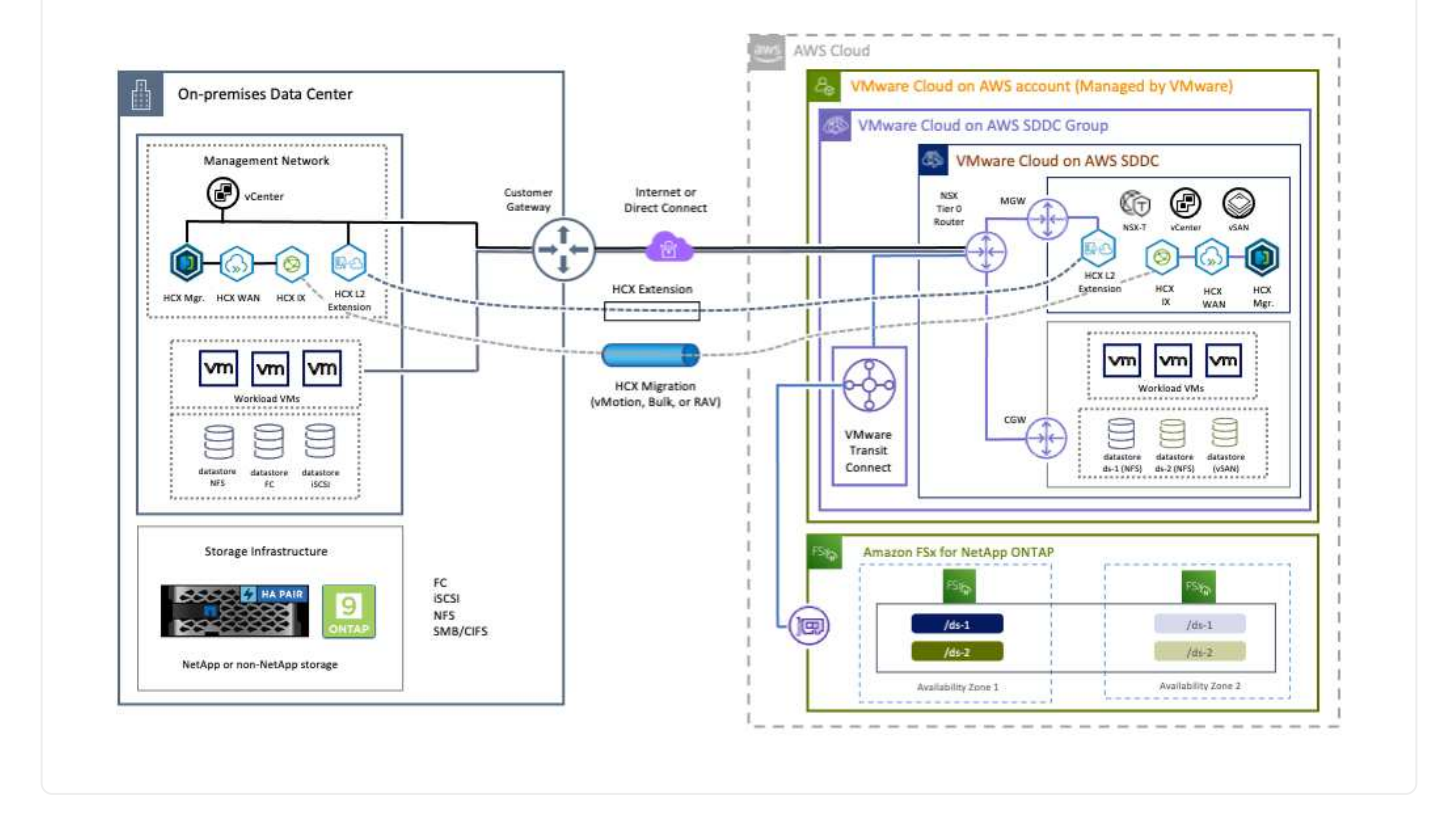

#### 解决方案 部署

按照一系列步骤完成此解决方案 的部署:

要执行安装、请完成以下步骤:

- 1. 登录到VMC控制台 ["vmc.vmware.com"](https://vmc.vmware.com/home) 并访问清单。
- 2. 要选择适当的SDDC并访问附加项、请单击SDDC上的查看详细信息、然后选择添加项选项卡。
- 3. 单击激活VMware HCX。

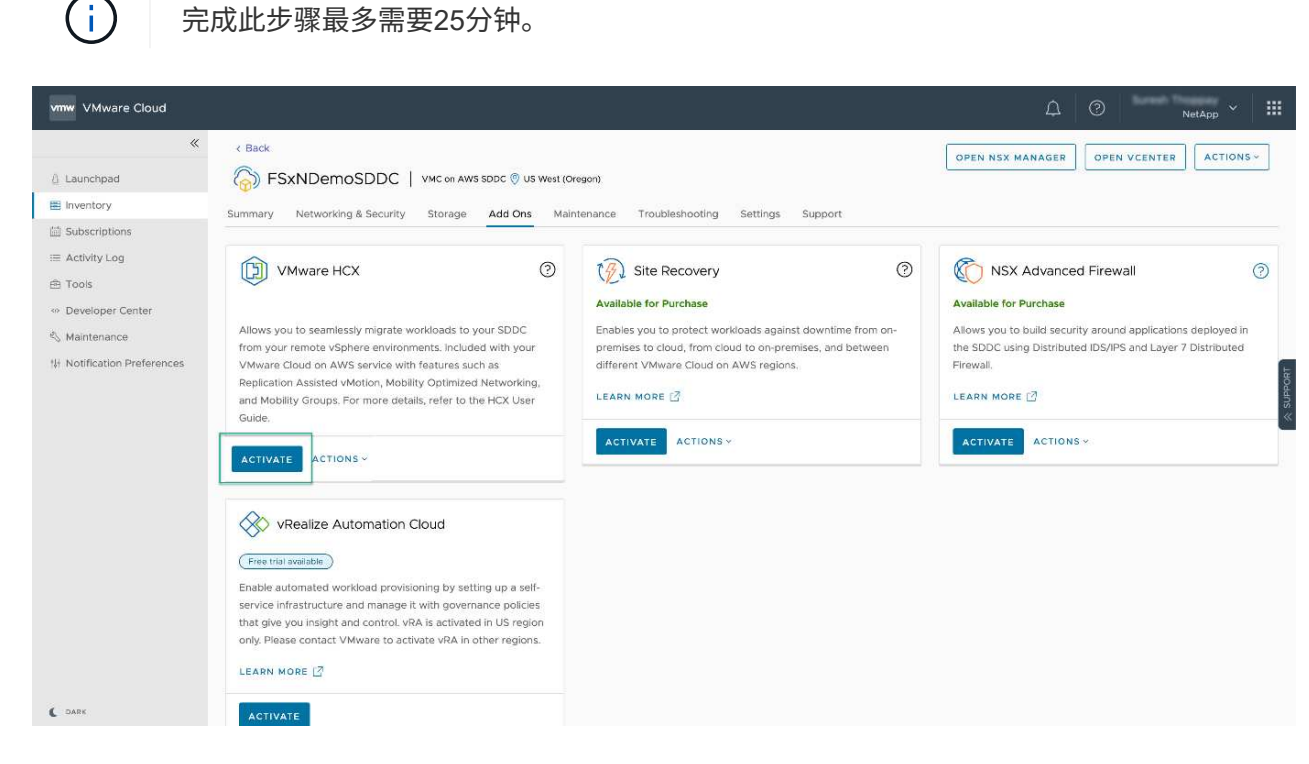

- 4. 部署完成后、通过确认HCX Manager及其关联插件在vCenter Console中可用来验证部署。
- 5. 创建适当的管理网关防火墙、以打开访问HCX Cloud Manager所需的端口。HCX Cloud Manager现在 已准备就绪、可以执行HCX操作。

要使内部连接器能够与VMC中的HCX Manager进行通信、请确保在内部环境中打开相应的防火墙端口。

- 1. 在VMC控制台中、导航到HCX信息板、转到管理、然后选择系统更新选项卡。单击"Request a Download Link"以获取HCX Connector OVA映像。
- 2. 下载HCX Connector后、在内部vCenter Server中部署OVA。右键单击vSphere集群并选择部署OVF模 板选项。

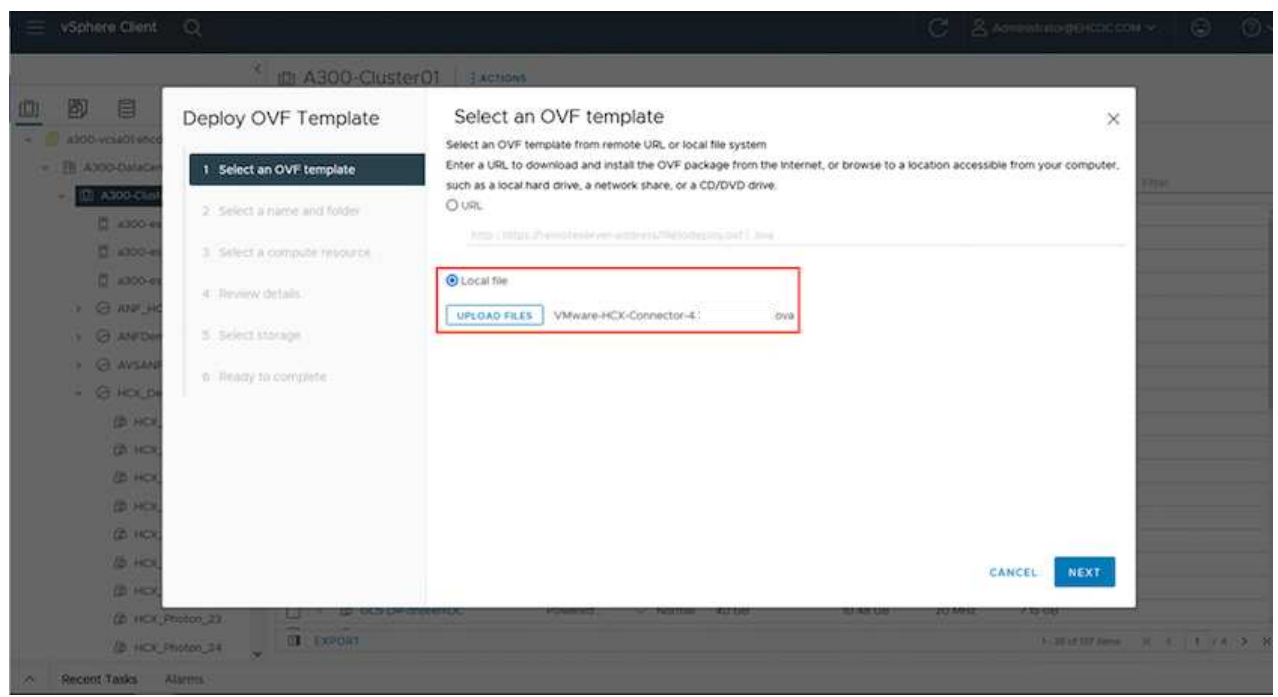

- 3. 在Deploy OVF Template向导中输入所需信息、单击Next、然后单击Finish以部署VMware HCX Connector OVA。
- 4. 手动启动虚拟设备。有关分步说明、请转至 ["](https://docs.vmware.com/en/VMware-HCX/services/user-guide/GUID-BFD7E194-CFE5-4259-B74B-991B26A51758.html)[《](https://docs.vmware.com/en/VMware-HCX/services/user-guide/GUID-BFD7E194-CFE5-4259-B74B-991B26A51758.html)[VMware HCX](https://docs.vmware.com/en/VMware-HCX/services/user-guide/GUID-BFD7E194-CFE5-4259-B74B-991B26A51758.html)[用](https://docs.vmware.com/en/VMware-HCX/services/user-guide/GUID-BFD7E194-CFE5-4259-B74B-991B26A51758.html)[户](https://docs.vmware.com/en/VMware-HCX/services/user-guide/GUID-BFD7E194-CFE5-4259-B74B-991B26A51758.html)[指](https://docs.vmware.com/en/VMware-HCX/services/user-guide/GUID-BFD7E194-CFE5-4259-B74B-991B26A51758.html)[南》](https://docs.vmware.com/en/VMware-HCX/services/user-guide/GUID-BFD7E194-CFE5-4259-B74B-991B26A51758.html)["](https://docs.vmware.com/en/VMware-HCX/services/user-guide/GUID-BFD7E194-CFE5-4259-B74B-991B26A51758.html)。

在内部部署VMware HCX Connector OVA并启动设备后、请完成以下步骤以激活HCX Connector。从VMC 上的VMware HCX控制台生成许可证密钥、并在设置VMware HCX Connector期间输入许可证。

- 1. 从VMware Cloud Console中、转到清单、选择SDDC、然后单击查看详细信息。在"Add Ons"选项卡 的VMware HCX磁贴中、单击Open HCX。
- 2. 从激活密钥选项卡中、单击创建激活密钥。选择System Type作为HCX Connector、然后单击Confirm 以生成密钥。复制激活密钥。

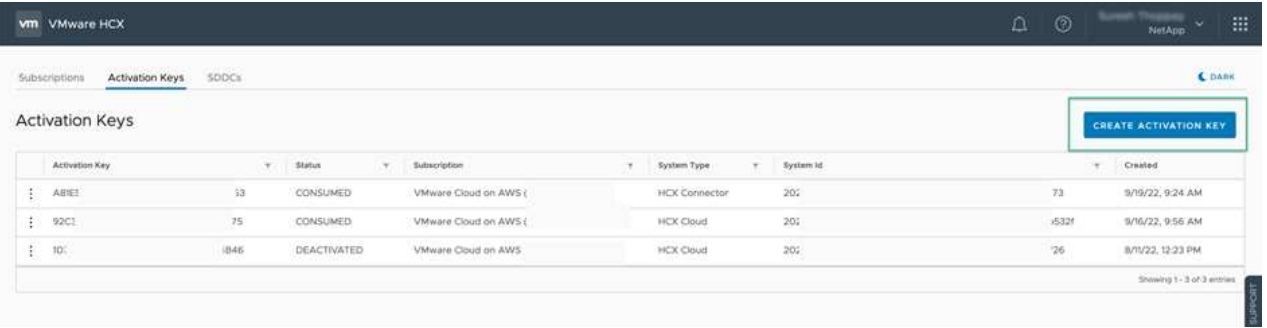

 $\left( \, \mathrm{i} \, \right)$ 

部署在内部的每个HCX连接器都需要一个单独的密钥。

3. 登录到内部部署的VMware HCX Connector、网址为 ["https://hcxconnectorIP:9443"](https://hcxconnectorIP:9443) 使用管理员凭据。

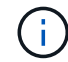

使用在OVA部署期间定义的密码。

4. 在许可部分中、输入从步骤2复制的激活密钥、然后单击激活。

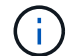

要成功完成激活、内部HCX Connector必须能够访问Internet。

- 5. 在数据中心位置下、提供在内部安装VMware HCX Manager所需的位置。单击 Continue (继续)。
- 6. 在System Name下、更新此名称并单击Continue。
- 7. 选择是、然后继续。
- 8. 在连接vCenter下、提供vCenter Server的IP地址或完全限定域名(FQDN)以及凭据、然后单击继续。

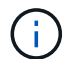

使用FQDN以避免稍后出现通信问题。

9. 在配置SSA/PSC下、提供平台服务控制器的FQDN或IP地址、然后单击继续。

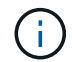

输入vCenter Server的IP地址或FQDN。

- 10. 验证输入的信息是否正确、然后单击Restart。
- 11. 完成后、vCenter Server将显示为绿色。vCenter Server和SSO都必须具有正确的配置参数、这些参数 应与上一页相同。

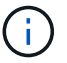

此过程大约需要10–20分钟、并且要将此插件添加到vCenter Server中。

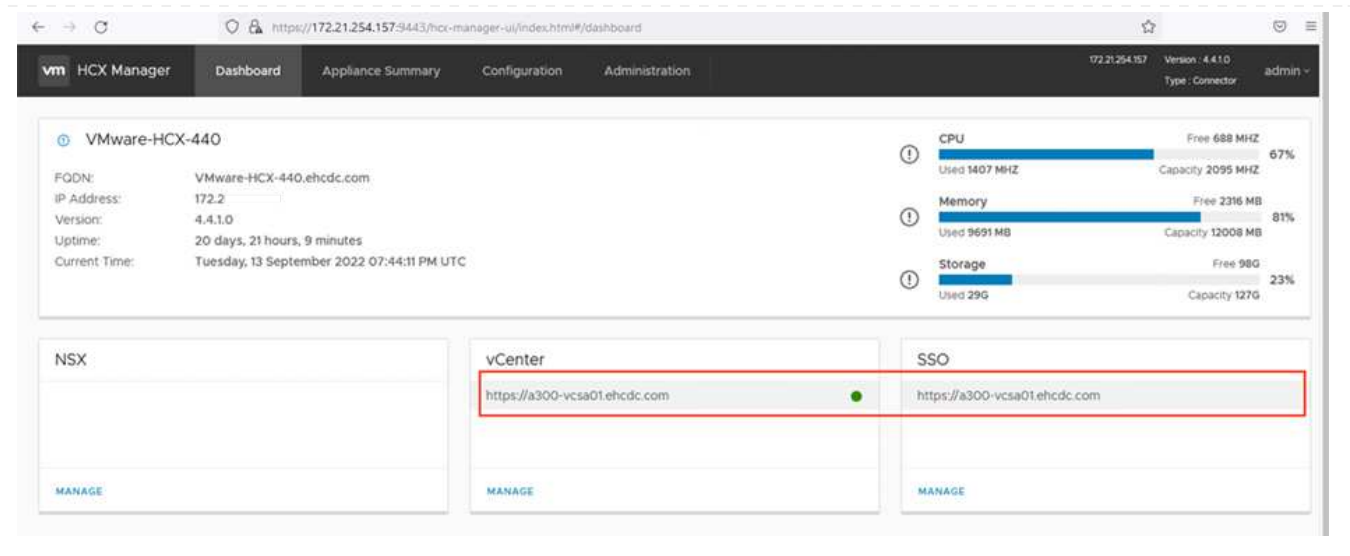

1. 要在内部vCenter Server和VMC SDDC之间创建站点对、请登录到内部vCenter Server并访问HCX vSphere Web Client插件。

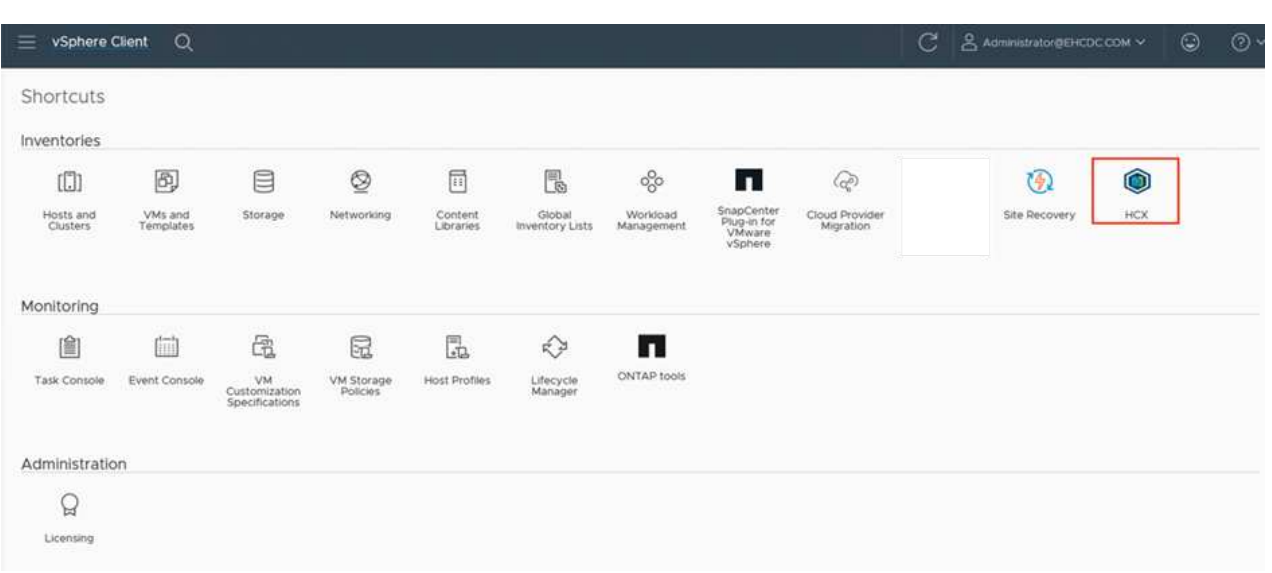

2. 在基础架构下、单击添加站点配对。要对远程站点进行身份验证、请输入VMC HCX Cloud Manager URL或IP地址以及CloudAdmin角色的凭据。

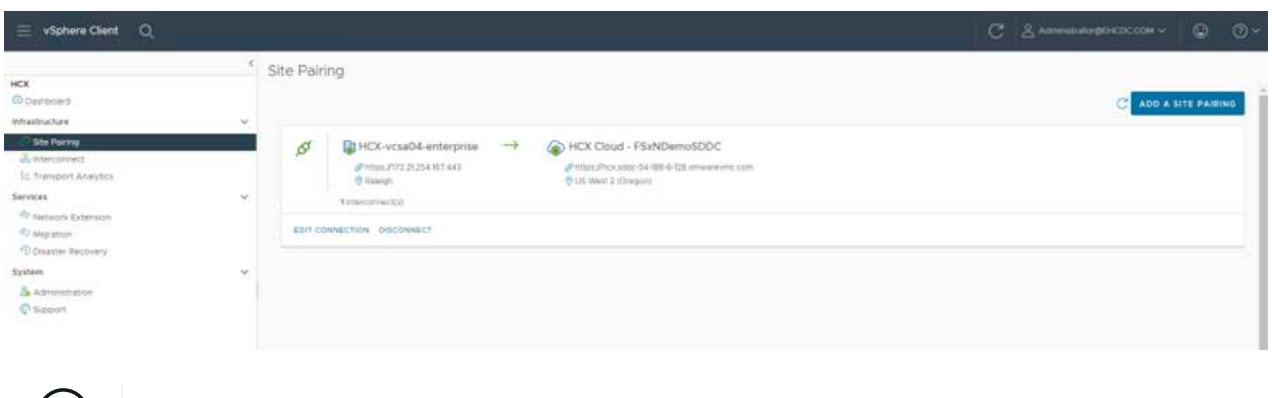

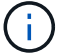

 $(i)$  可以从SDDC设置页面检索HCX信息。

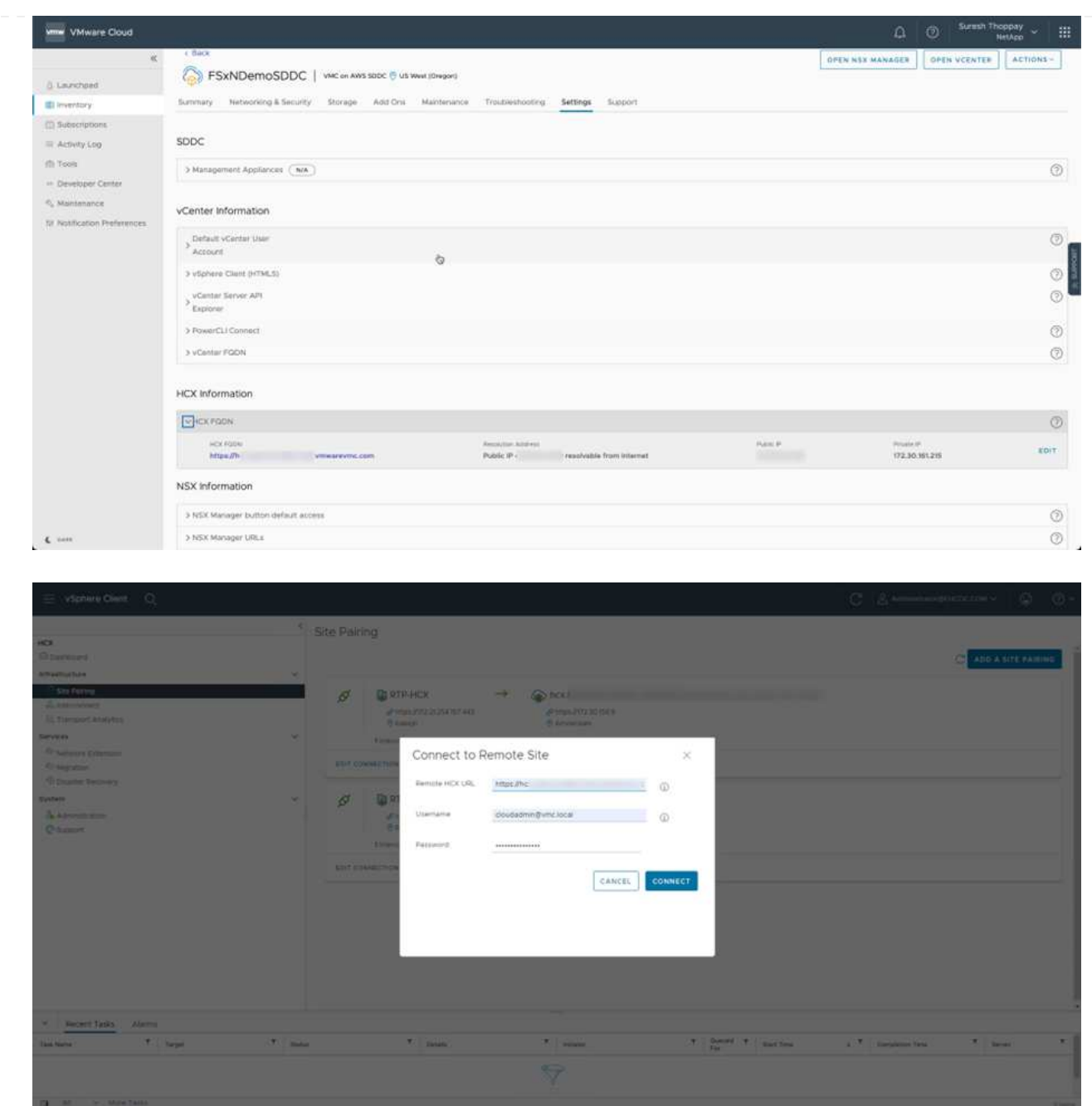

3. 要启动站点配对、请单击Connect。

 $(i)$ 

VMware HCX Connector必须能够通过端口443与HCX Cloud Manager IP进行通信。

4. 创建配对后、新配置的站点配对将显示在HCX信息板上。

VMware HCX互连(HCX-IX)设备可通过Internet提供安全通道功能、并可通过专用连接到目标站点、从而实 现复制和基于vMotion的功能。互连可提供加密、流量工程和SD-WAN。要创建HCI-IX互连设备、请完成以 下步骤:

1. 在基础架构下、选择互连>多站点服务网格>计算配置文件>创建计算配置文件。

 $\left(\begin{smallmatrix} \cdot & \cdot \end{smallmatrix}\right)$ 

计算配置文件包含部署互连虚拟设备所需的计算、存储和网络部署参数。它们还会指 定HCX服务可访问VMware数据中心的哪个部分。

有关详细说明、请参见 ["](https://docs.vmware.com/en/VMware-HCX/4.4/hcx-user-guide/GUID-BBAC979E-8899-45AD-9E01-98A132CE146E.html)[创建计算配置文件](https://docs.vmware.com/en/VMware-HCX/4.4/hcx-user-guide/GUID-BBAC979E-8899-45AD-9E01-98A132CE146E.html)["](https://docs.vmware.com/en/VMware-HCX/4.4/hcx-user-guide/GUID-BBAC979E-8899-45AD-9E01-98A132CE146E.html)。

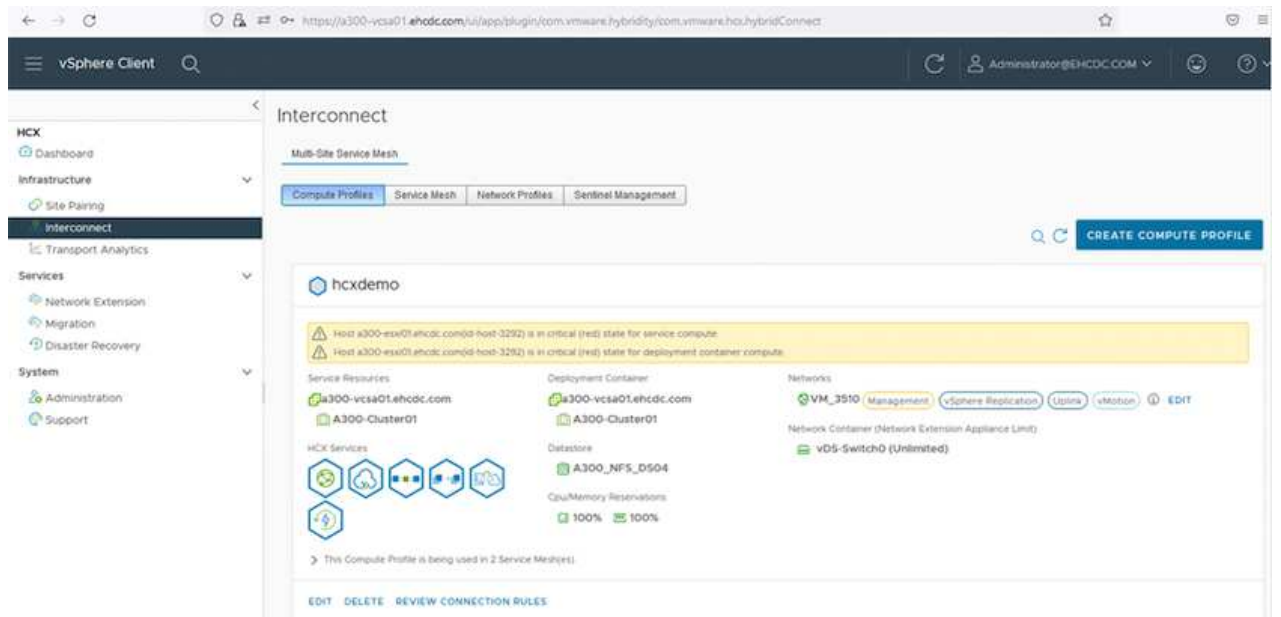

- 2. 创建计算配置文件后、通过选择多站点服务网格>网络配置文件>创建网络配置文件来创建网络配置文 件。
- 3. 网络配置文件定义了一个IP地址和网络范围、HCX将使用这些地址和网络作为其虚拟设备。

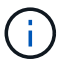

这需要两个或更多IP地址。这些IP地址将从管理网络分配给虚拟设备。

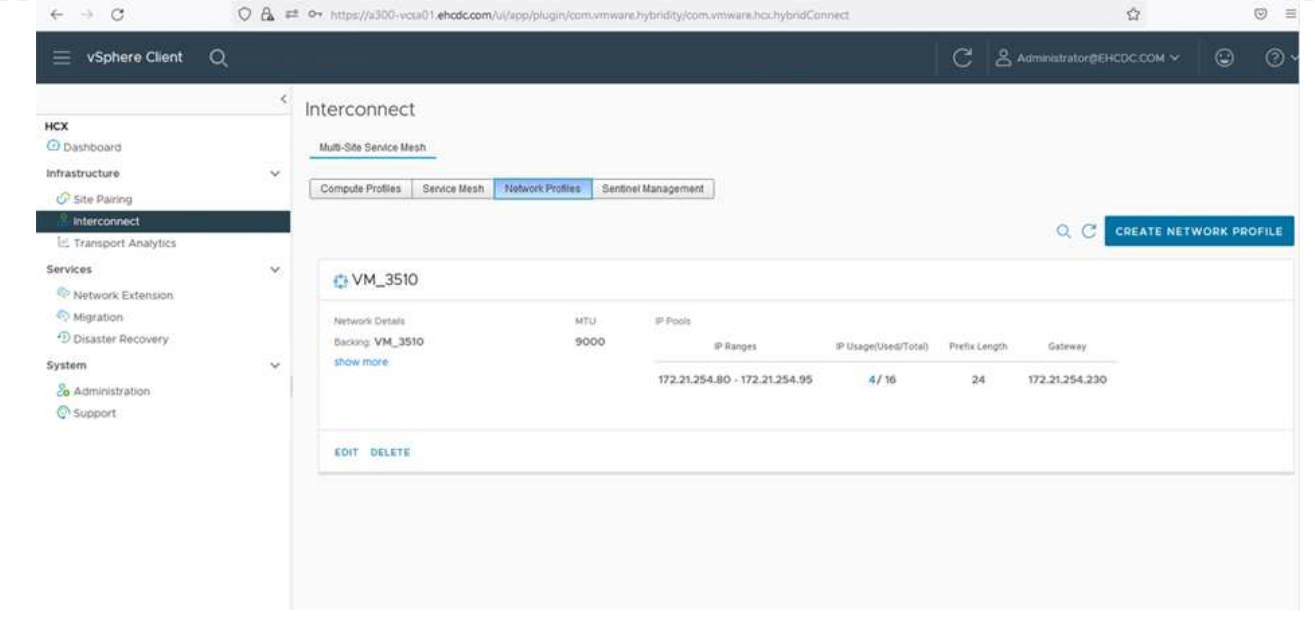

有关详细说明、请参见 ["](https://docs.vmware.com/en/VMware-HCX/4.4/hcx-user-guide/GUID-184FCA54-D0CB-4931-B0E8-A81CD6120C52.html)[创建网络配置文件](https://docs.vmware.com/en/VMware-HCX/4.4/hcx-user-guide/GUID-184FCA54-D0CB-4931-B0E8-A81CD6120C52.html)["](https://docs.vmware.com/en/VMware-HCX/4.4/hcx-user-guide/GUID-184FCA54-D0CB-4931-B0E8-A81CD6120C52.html)。

如果您要通过Internet连接到SD-WAN、则必须在"网络连接和安全"部分下预留公有 IP。

4. 要创建服务网格、请在互连选项中选择服务网格选项卡、然后选择内部和VMC SDDC站点。

服务网格建立一个本地和远程计算和网络配置文件对。

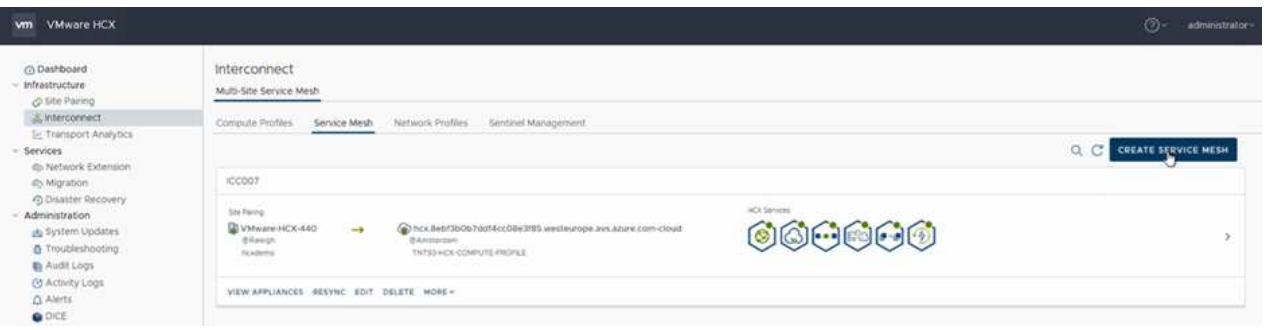

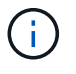

 $\bigcap$ 

此过程的一部分涉及部署将在源站点和目标站点上自动配置的HCX设备、从而创建安全 的传输网络结构。

5. 选择源和远程计算配置文件、然后单击Continue。

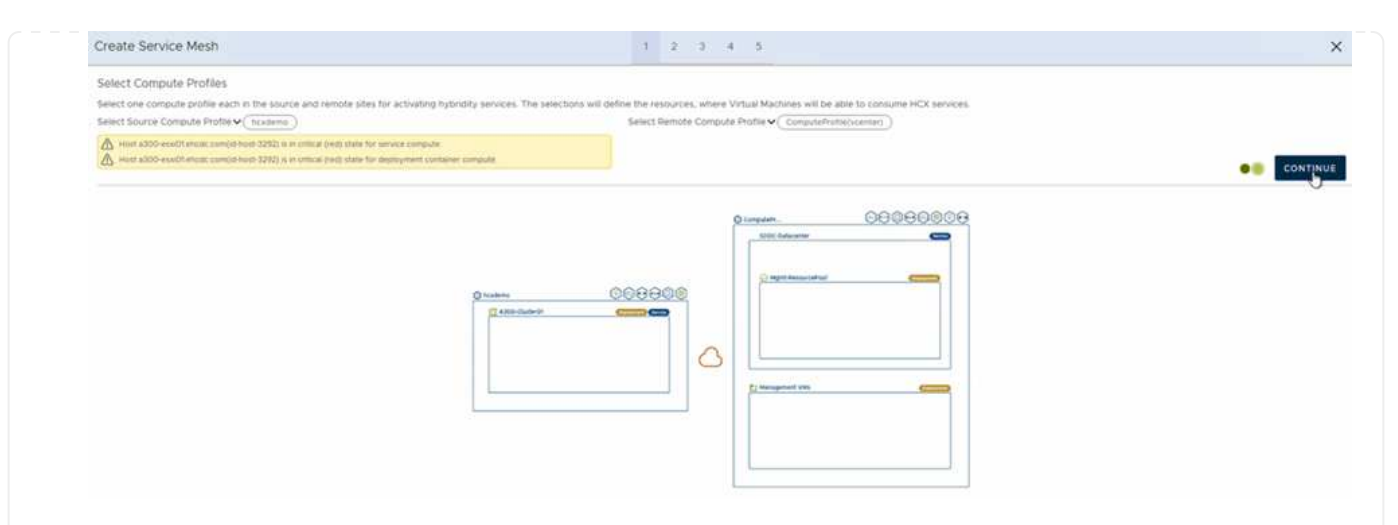

6. 选择要激活的服务、然后单击Continue。

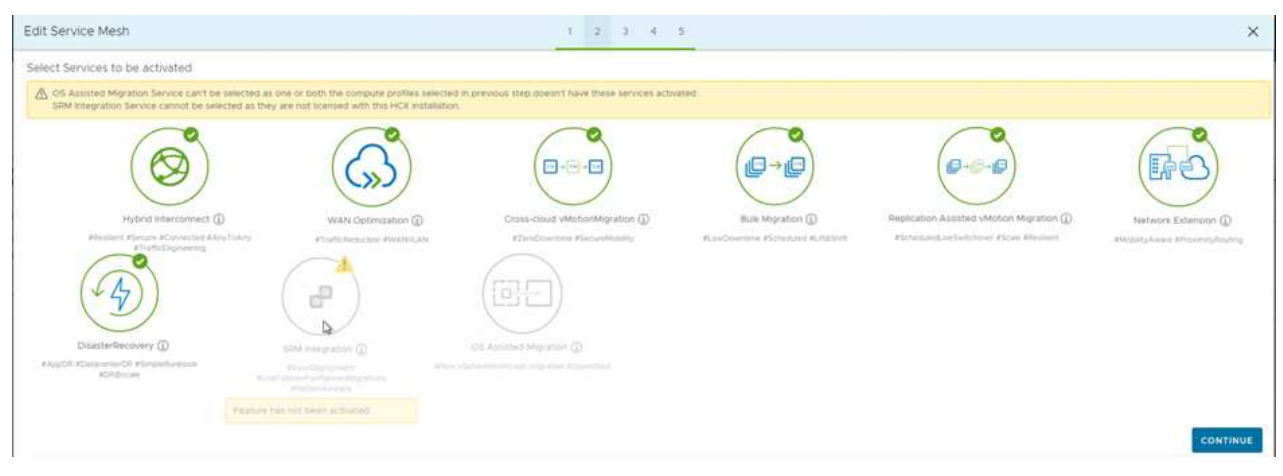

 $\left(\begin{matrix} \cdot \\ \cdot \end{matrix}\right)$ 

复制辅助vMotion迁移、SRM集成和操作系统辅助迁移需要HCX Enterprise许可证。

7. 为服务网格创建一个名称、然后单击完成以开始创建过程。完成部署大约需要30分钟。配置服务网格 后、便创建了迁移工作负载VM所需的虚拟基础架构和网络。

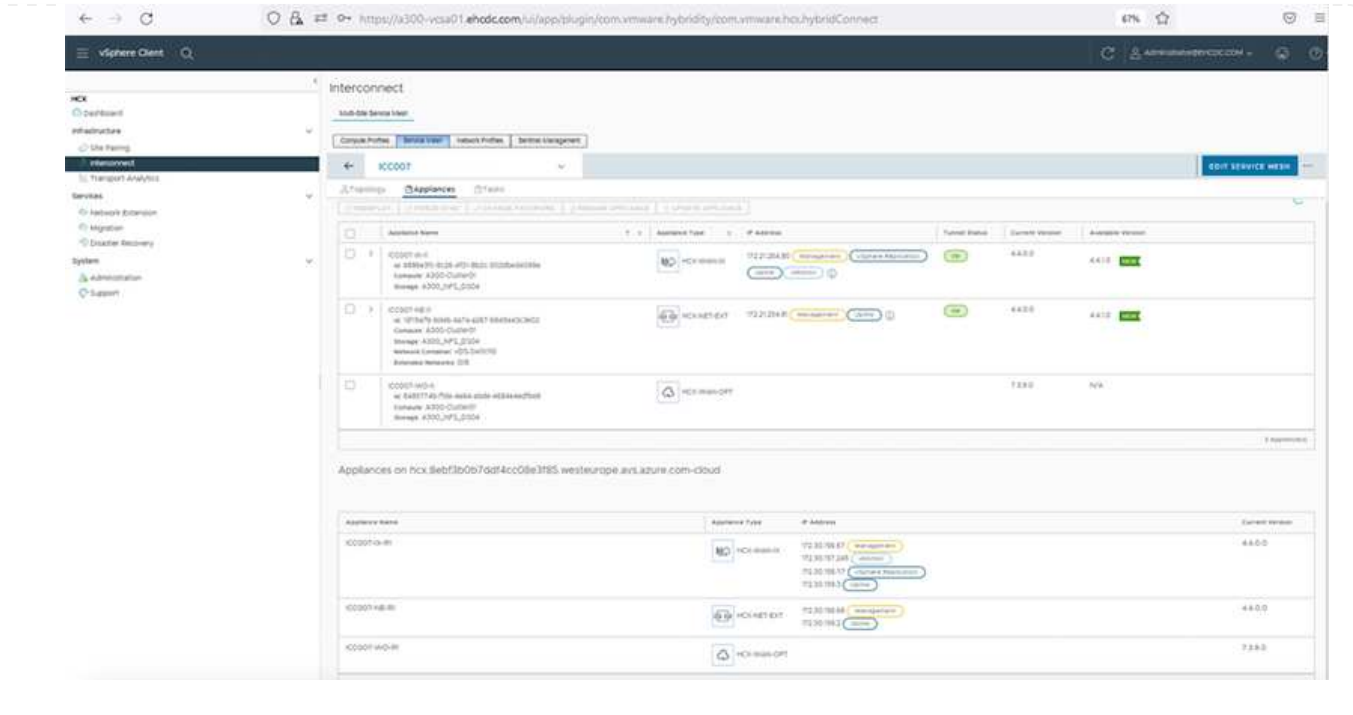

 $\bigcap$ 

HCX可在内部环境和VMC SDDC等两个或更多不同环境之间提供双向迁移服务。可以使用各种迁移技术将 应用程序工作负载迁移到HCX激活的站点或从这些站点迁移到这些站点、例如HCX批量迁移、HCX vMotion、HCX冷迁移、HCX复制辅助vMotion (适用于HCX Enterprise版本)以及HCX操作系统辅助迁移(适 用于HCX Enterprise版本)。

要了解有关可用HCX迁移技术的更多信息、请参见 ["VMware HCX](https://docs.vmware.com/en/VMware-HCX/4.4/hcx-user-guide/GUID-8A31731C-AA28-4714-9C23-D9E924DBB666.html)[迁移](https://docs.vmware.com/en/VMware-HCX/4.4/hcx-user-guide/GUID-8A31731C-AA28-4714-9C23-D9E924DBB666.html)[类型](https://docs.vmware.com/en/VMware-HCX/4.4/hcx-user-guide/GUID-8A31731C-AA28-4714-9C23-D9E924DBB666.html)["](https://docs.vmware.com/en/VMware-HCX/4.4/hcx-user-guide/GUID-8A31731C-AA28-4714-9C23-D9E924DBB666.html)

HCX-IX设备使用移动代理服务执行vMotion、冷迁移和复制辅助vMotion (RAV)迁移。

HCX-IX设备会将移动代理服务添加为vCenter Server中的主机对象。此对象上显示的处理 器、内存、存储和网络资源并不表示托管IX设备的物理虚拟机管理程序上的实际消耗量。

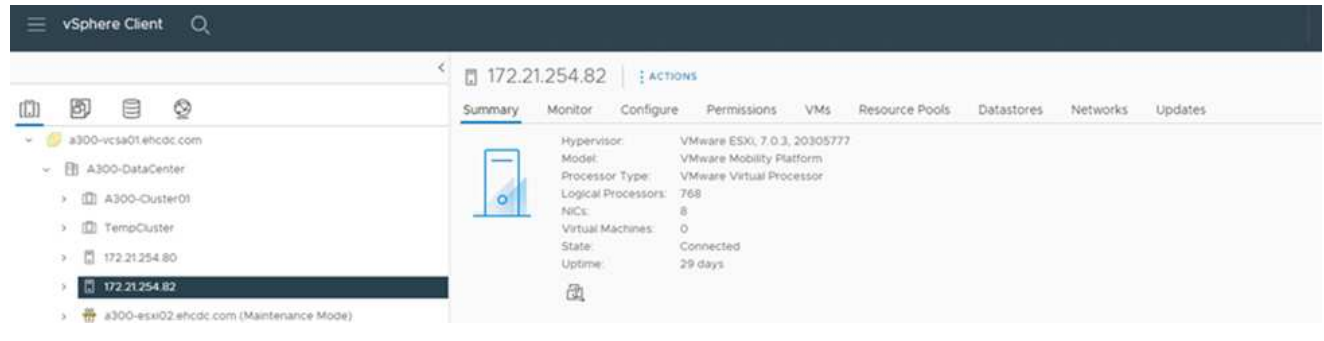

本节介绍HCX vMotion机制。此迁移技术使用VMware vMotion协议将VM迁移到VMC SDDC 。vMotion迁移选项用于一次迁移单个VM的VM状态。此迁移方法期间不会发生服务中断。

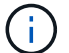

应设置网络扩展(对于VM所连接的端口组)、以便在不更改IP地址的情况下迁移VM。

1. 从内部vSphere客户端中、转到清单、右键单击要迁移的虚拟机、然后选择HCX操作>迁移到HCX 目标站点。

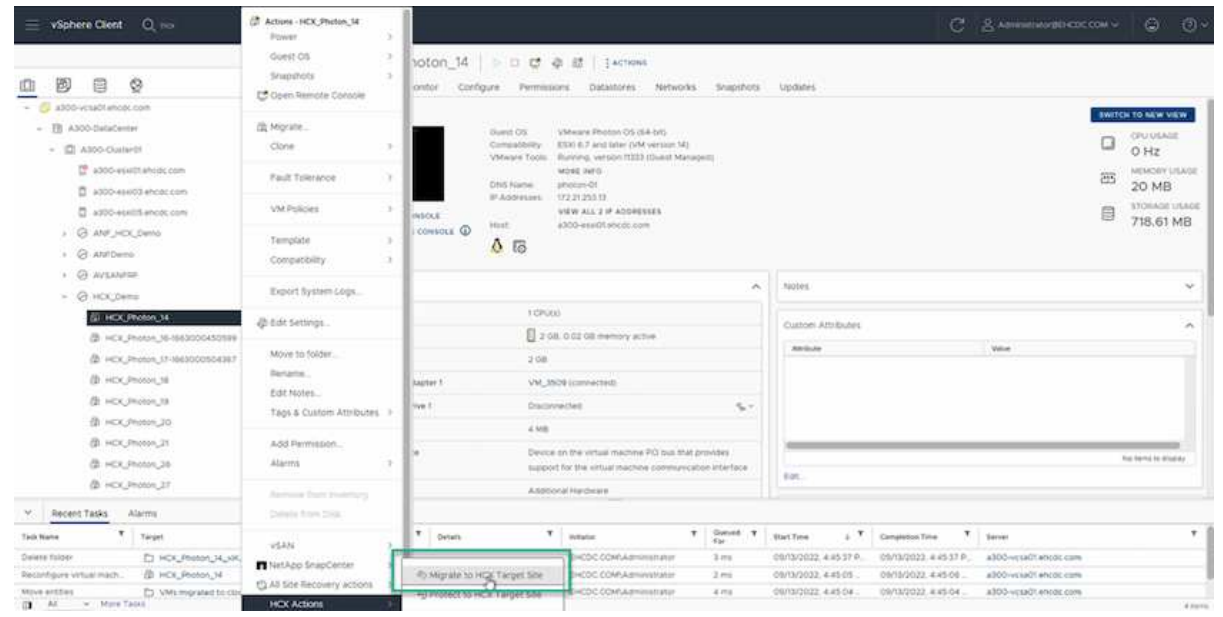

2. 在迁移虚拟机向导中、选择远程站点连接(目标VMC SDDC)。

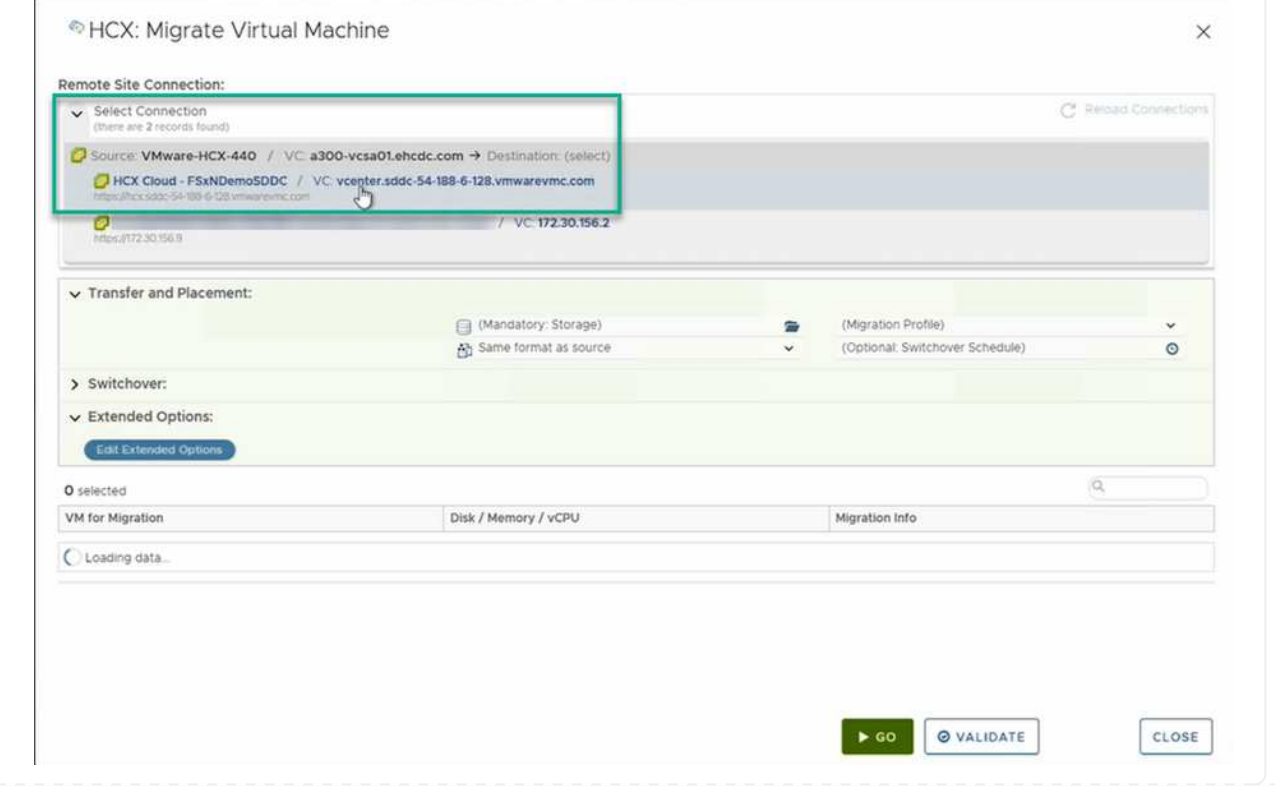

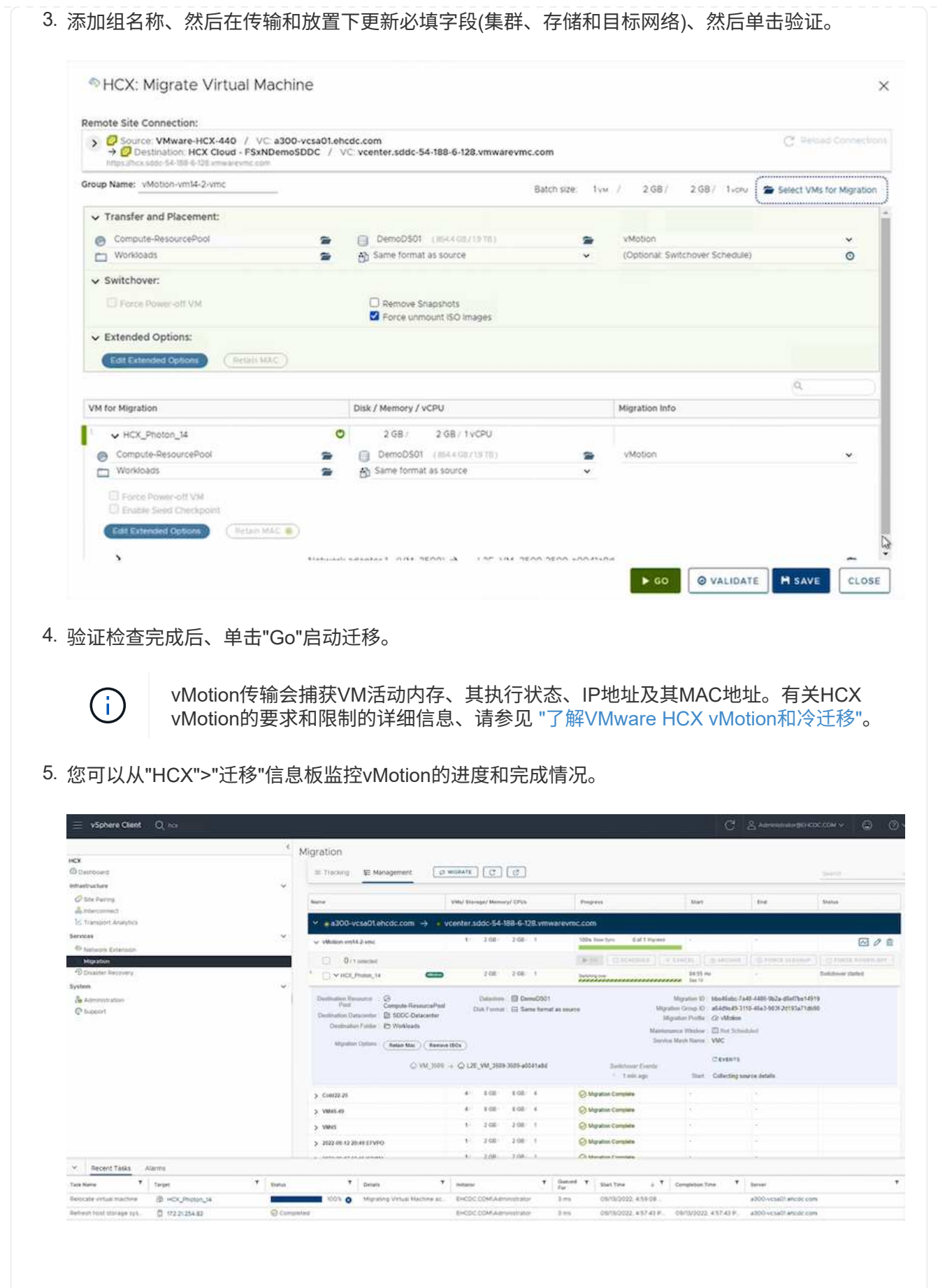

正如您从VMware文档中可能注意到的那样、VMware HCX Replication Assised vMotion (RAV)结合了 批量迁移和vMotion的优势。批量迁移使用vSphere Replication并行迁移多个VM—VM会在切换期间重 新启动。HCX vMotion无需停机即可迁移、但它会在一个复制组中按顺序逐个虚拟机执行。RAV会并 行复制虚拟机、并使其保持同步、直到切换窗口为止。在切换过程中、它一次迁移一个虚拟机、而不 会造成虚拟机停机。

以下屏幕截图将迁移配置文件显示为复制辅助vMotion。

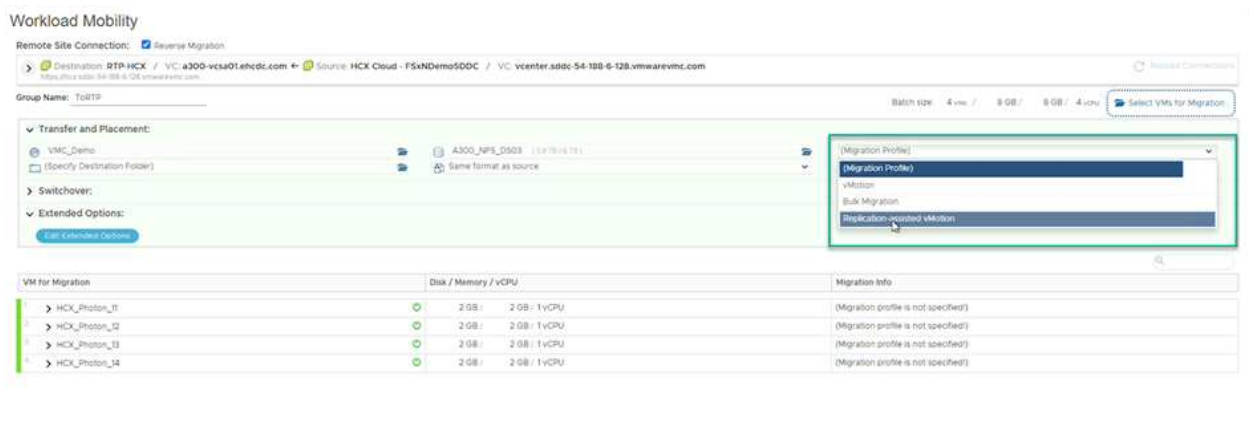

与少数虚拟机的vMotion相比、复制持续时间可能会更长。使用RAV时、请仅同步增量并包含内存内 容。以下是迁移状态的屏幕截图—显示了每个虚拟机的迁移开始时间是如何相同的、结束时间是如何 不同的。

**BIGO Q VALIDATE HISAVE** CLOSE

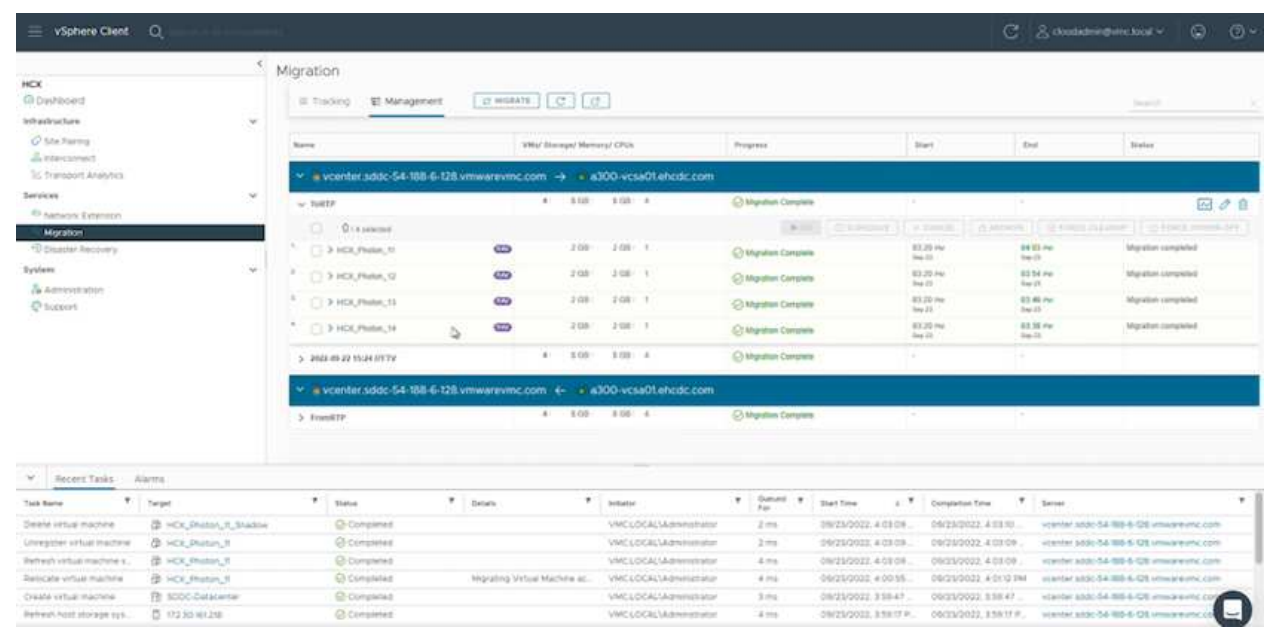

有关追加信息 的HCX迁移选项以及如何使用HCX将工作负载从内部迁移到AWS上的VMware Cloud的信 息、请参见 ["](https://docs.vmware.com/en/VMware-HCX/4.4/hcx-user-guide/GUID-14D48C15-3D75-485B-850F-C5FCB96B5637.html)[《](https://docs.vmware.com/en/VMware-HCX/4.4/hcx-user-guide/GUID-14D48C15-3D75-485B-850F-C5FCB96B5637.html)[VMware HCX](https://docs.vmware.com/en/VMware-HCX/4.4/hcx-user-guide/GUID-14D48C15-3D75-485B-850F-C5FCB96B5637.html)[用](https://docs.vmware.com/en/VMware-HCX/4.4/hcx-user-guide/GUID-14D48C15-3D75-485B-850F-C5FCB96B5637.html)[户](https://docs.vmware.com/en/VMware-HCX/4.4/hcx-user-guide/GUID-14D48C15-3D75-485B-850F-C5FCB96B5637.html)[指](https://docs.vmware.com/en/VMware-HCX/4.4/hcx-user-guide/GUID-14D48C15-3D75-485B-850F-C5FCB96B5637.html)[南》](https://docs.vmware.com/en/VMware-HCX/4.4/hcx-user-guide/GUID-14D48C15-3D75-485B-850F-C5FCB96B5637.html)["](https://docs.vmware.com/en/VMware-HCX/4.4/hcx-user-guide/GUID-14D48C15-3D75-485B-850F-C5FCB96B5637.html)。

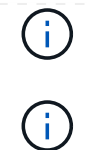

VMware HCX vMotion需要100 Mbps或更高的吞吐量功能。

ONTAP 数据存储库的目标VMC FSx必须具有足够的空间来容纳迁移。

## 结论

无论您是针对全云还是混合云、以及驻留在内部任何类型/供应商存储上的数据、Amazon FSx for NetApp ONTAP 以及HCX均可提供出色的选项来部署和迁移工作负载、同时通过将数据需求无缝迁移到应用程序层来降 低TCO。无论使用何种情形、都可以选择VMC以及适用于ONTAP 数据存储库的FSx、以便快速实现云优势、一 致的基础架构以及跨内部和多个云的操作、工作负载的双向可移植性以及企业级容量和性能。使用VMware vSphere复制、VMware vMotion甚至是NFCs副本连接存储和迁移VM所使用的过程与步骤相同。

## 要点总结

本文档的要点包括:

- 现在、您可以使用Amazon FSX ONTAP 作为VMC SDDC的数据存储库。
- 您可以轻松地将数据从任何内部数据中心迁移到使用FSX for ONTAP 数据存储库运行的VMC
- 您可以轻松地扩展和缩减FSX ONTAP 数据存储库、以满足迁移活动期间的容量和性能要求。

### 从何处查找追加信息

- 要了解有关本文档中所述信息的更多信息,请访问以下网站链接:
	- VMware Cloud文档

["https://docs.vmware.com/en/VMware-Cloud-on-AWS/"](https://docs.vmware.com/en/VMware-Cloud-on-AWS/)

• Amazon FSX for NetApp ONTAP 文档

["https://docs.aws.amazon.com/fsx/latest/ONTAPGuide"](https://docs.aws.amazon.com/fsx/latest/ONTAPGuide)

《VMware HCX用户指南》

• ["https://docs.vmware.com/en/VMware-HCX/4.4/hcx-user-guide/GUID-BFD7E194-CFE5-4259-B74B-](https://docs.vmware.com/en/VMware-HCX/4.4/hcx-user-guide/GUID-BFD7E194-CFE5-4259-B74B-991B26A51758.html)[991B26A51758.html"](https://docs.vmware.com/en/VMware-HCX/4.4/hcx-user-guide/GUID-BFD7E194-CFE5-4259-B74B-991B26A51758.html)

#### 版权信息

版权所有 © 2024 NetApp, Inc.。保留所有权利。中国印刷。未经版权所有者事先书面许可,本文档中受版权保 护的任何部分不得以任何形式或通过任何手段(图片、电子或机械方式,包括影印、录音、录像或存储在电子检 索系统中)进行复制。

从受版权保护的 NetApp 资料派生的软件受以下许可和免责声明的约束:

本软件由 NetApp 按"原样"提供,不含任何明示或暗示担保,包括但不限于适销性以及针对特定用途的适用性的 隐含担保,特此声明不承担任何责任。在任何情况下,对于因使用本软件而以任何方式造成的任何直接性、间接 性、偶然性、特殊性、惩罚性或后果性损失(包括但不限于购买替代商品或服务;使用、数据或利润方面的损失 ;或者业务中断),无论原因如何以及基于何种责任理论,无论出于合同、严格责任或侵权行为(包括疏忽或其 他行为),NetApp 均不承担责任,即使已被告知存在上述损失的可能性。

NetApp 保留在不另行通知的情况下随时对本文档所述的任何产品进行更改的权利。除非 NetApp 以书面形式明 确同意,否则 NetApp 不承担因使用本文档所述产品而产生的任何责任或义务。使用或购买本产品不表示获得 NetApp 的任何专利权、商标权或任何其他知识产权许可。

本手册中描述的产品可能受一项或多项美国专利、外国专利或正在申请的专利的保护。

有限权利说明:政府使用、复制或公开本文档受 DFARS 252.227-7013(2014 年 2 月)和 FAR 52.227-19 (2007 年 12 月)中"技术数据权利 — 非商用"条款第 (b)(3) 条规定的限制条件的约束。

本文档中所含数据与商业产品和/或商业服务(定义见 FAR 2.101)相关,属于 NetApp, Inc. 的专有信息。根据 本协议提供的所有 NetApp 技术数据和计算机软件具有商业性质,并完全由私人出资开发。 美国政府对这些数 据的使用权具有非排他性、全球性、受限且不可撤销的许可,该许可既不可转让,也不可再许可,但仅限在与交 付数据所依据的美国政府合同有关且受合同支持的情况下使用。除本文档规定的情形外,未经 NetApp, Inc. 事先 书面批准,不得使用、披露、复制、修改、操作或显示这些数据。美国政府对国防部的授权仅限于 DFARS 的第 252.227-7015(b)(2014 年 2 月)条款中明确的权利。

商标信息

NetApp、NetApp 标识和 <http://www.netapp.com/TM> 上所列的商标是 NetApp, Inc. 的商标。其他公司和产品名 称可能是其各自所有者的商标。